原创文章,转载请注明出处。

更多实用资料请登录方正智芯官网:[www.founderchip.com](http://www.founderchip.com/)

作者:北岛李工

前面的文章我们介绍了S7通信协议(收藏 | [深入理解S7通信协议](https://www.founderchip.com/?id=191))及S7-200 Smart用于S7通信的指令(详解S7-200 [Smart的S7通信指令\)](https://www.founderchip.com/?id=192)。接下来的两篇 文章我们来介绍下如何在S7-1200和S7-200 Smart之间进行S7单边通信。

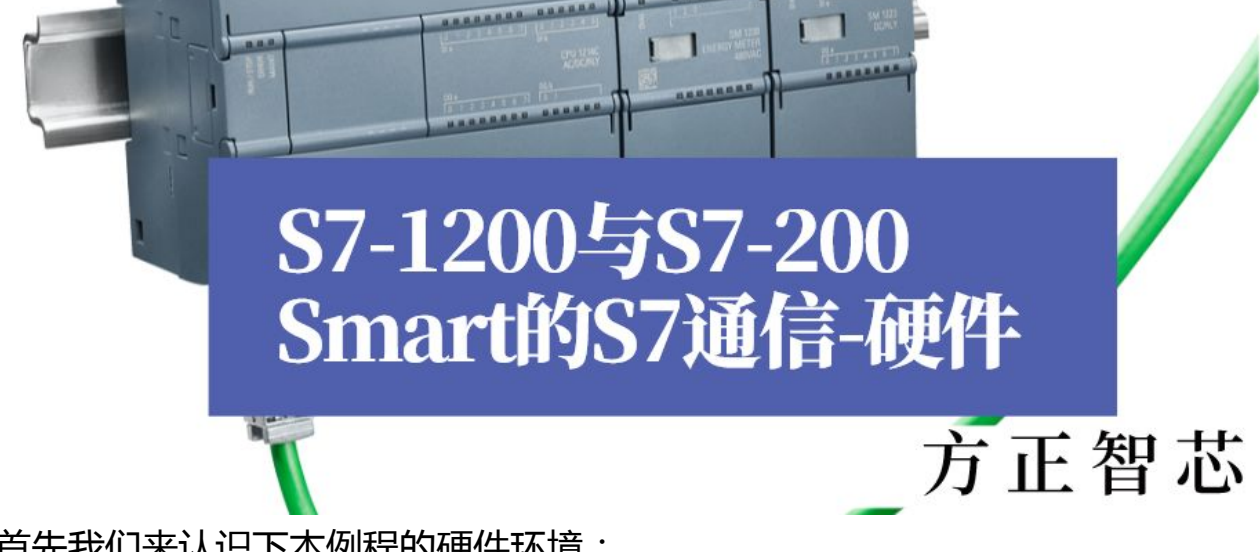

首先我们来认识下本例程的硬件环境:

1. CPU1215C(S7-1200 PLC);

2. CPU ST40 (S7-200 Smart);

3. 编程电脑PC及网络交换机;

通信任务:

1. 采用S7单边通信的方式,将S7-200 Smart ST40作为服务器

(Server),将S7-1200 CPU1215C作为客户端(Client);

2. CPU 1215C 将通信数据区 DB1 中的100 个字节发送到 S7-200 SMART的V存储区(VB0~VB99)。;

3. CPU1215C 读取 S7-200 SMART中的V存储区(VB100~VB199)的数 据到S7-1200 的数据块DB2 。

4. IP地址设置:CPU 1215C的IP地址为:192.168.0.10;CPU ST40的IP 地址为:192.168.0.15;

本例程将CPU1215C作为客户端(Client),仅需要在CPU1215C侧进行编程和 配置,CPU ST40要占用服务器的连接资源,不需要任何编程。 使用博途V13进行CPU1215C的配置和编程。

## 打开博途新建项目,选择硬件CPU1215C并配置其IP地址,如下图:

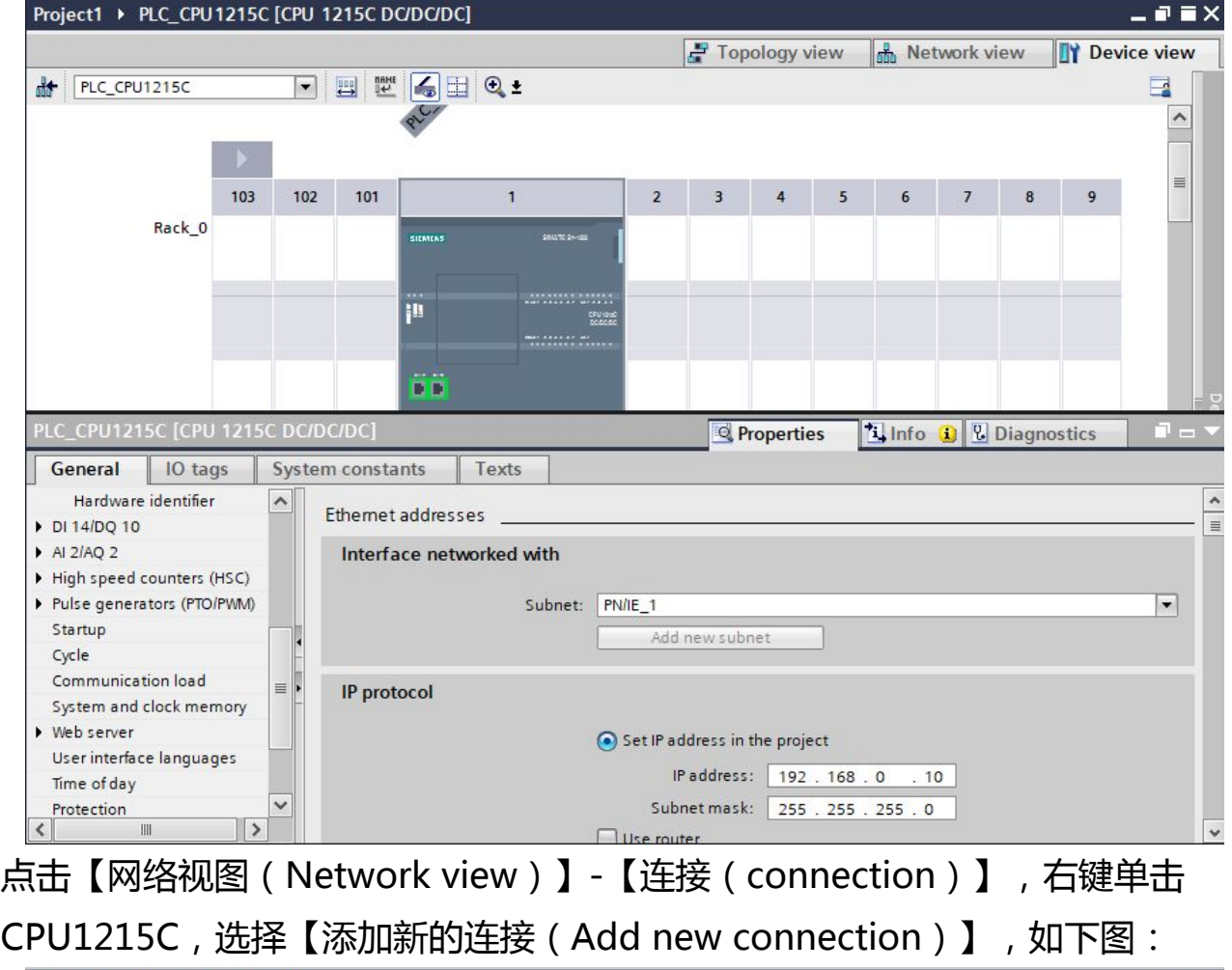

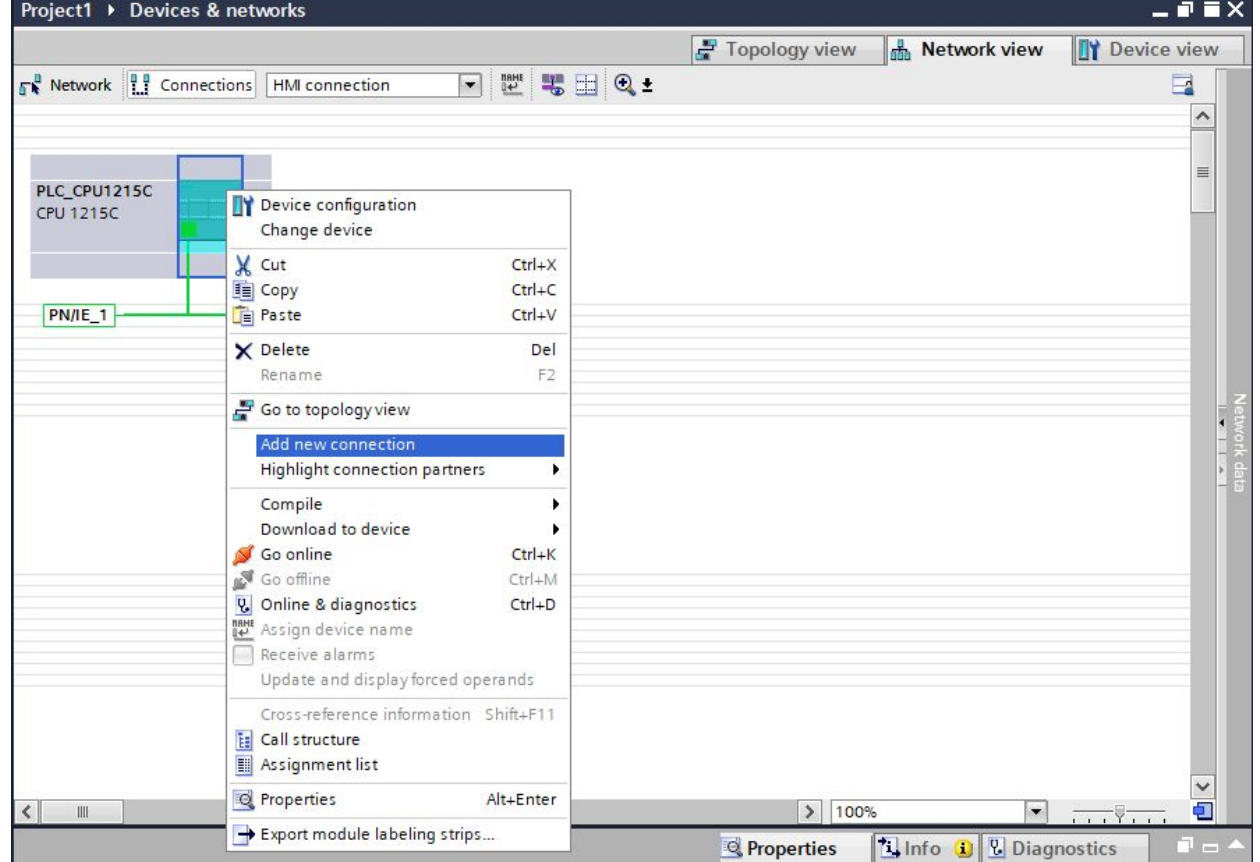

在弹出的对话框中,选择【S7连接(S7 Connection)】,点击【添加

(Add)】,如下图:

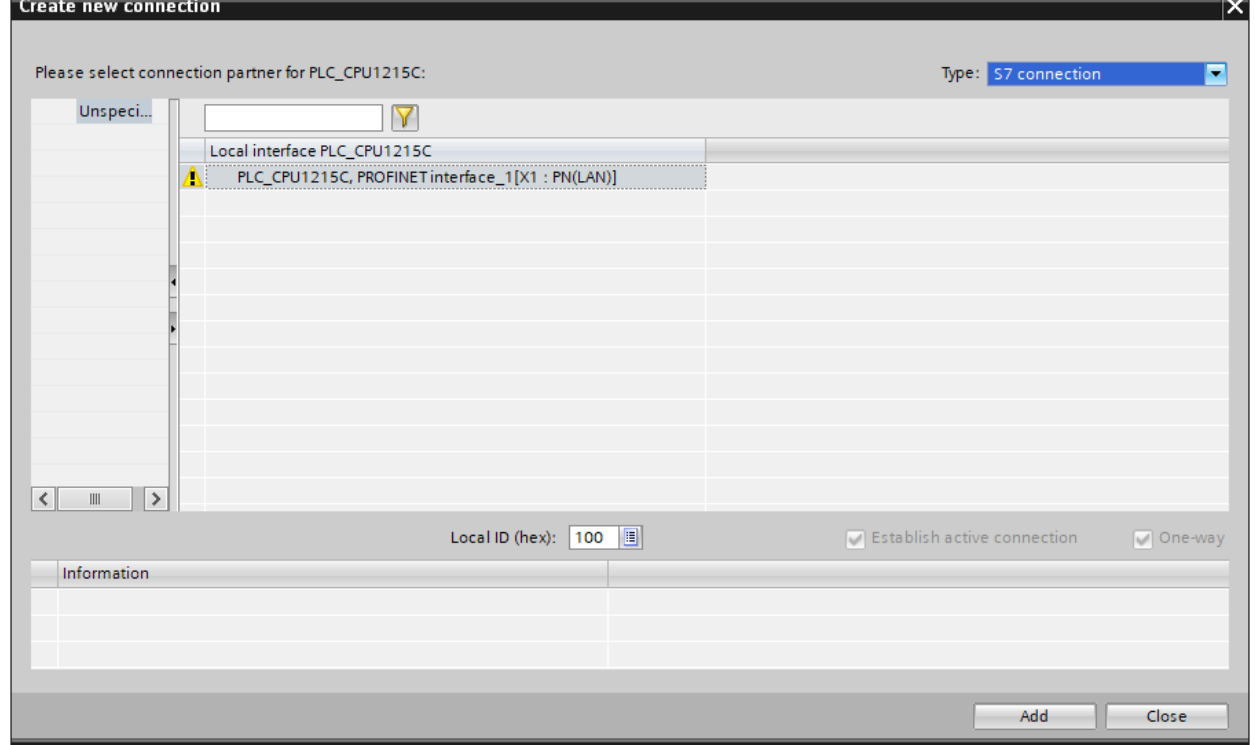

## 在新添加的S7连接的属性中,对IP地址和Slot进行配置,如下图:

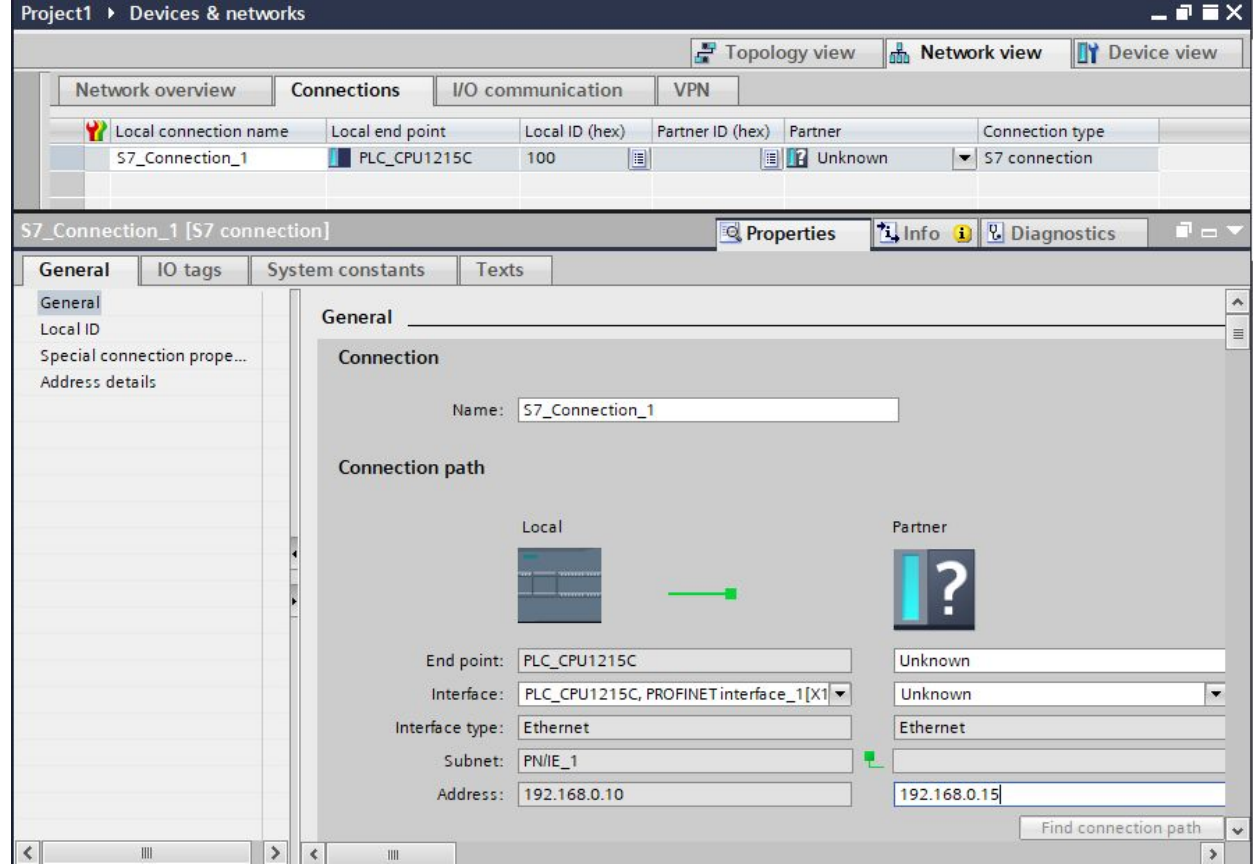

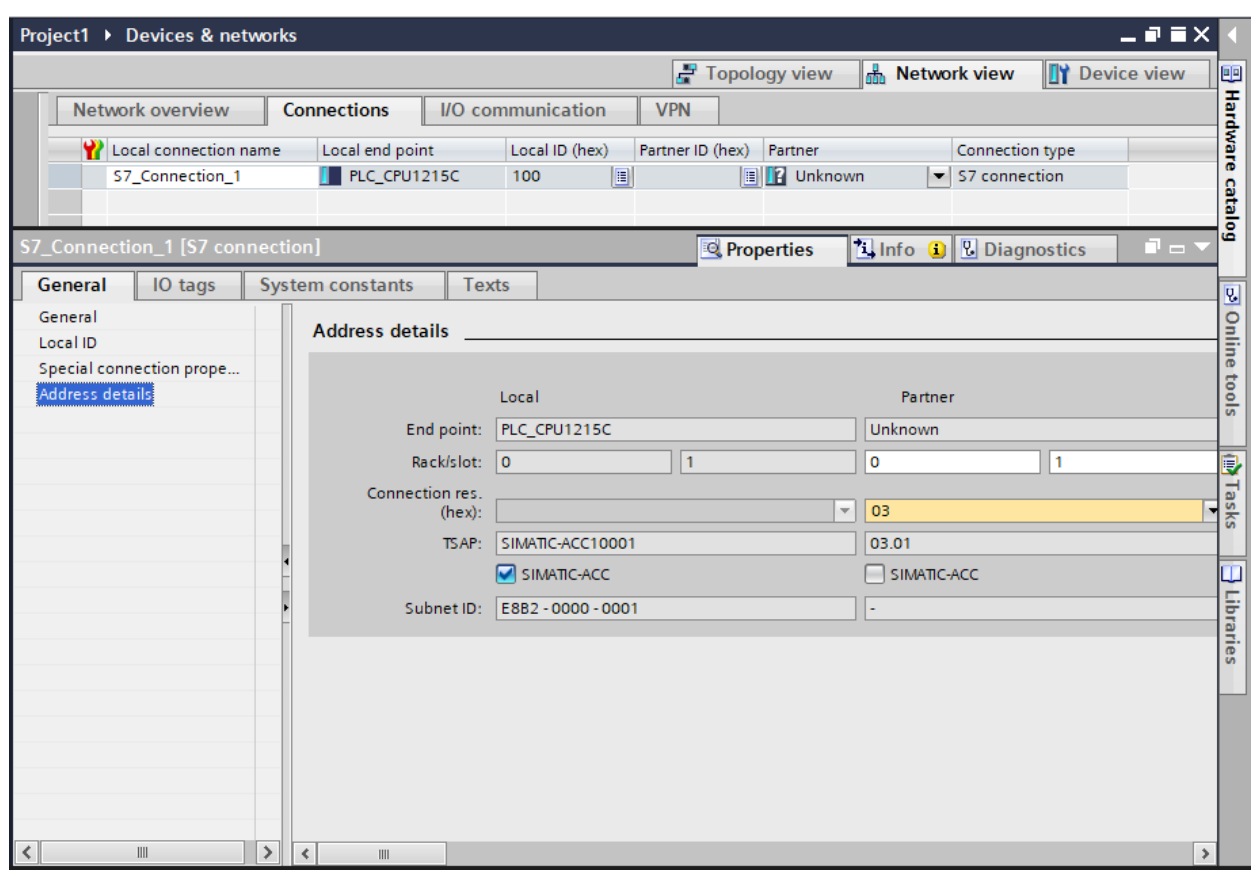

好了,关于S7-1200与S7-200 Smart的S7通信的硬件部分就先介绍到这里,下 一篇文章我们来介绍如何编程来实现两者之间的数据交换。

如果你喜欢这篇文章,可以去官网(www.founderchip.com)下载本文PDF版 本。

小程序【李工谈工控】提供方便的文章检索功能,欢迎体验:

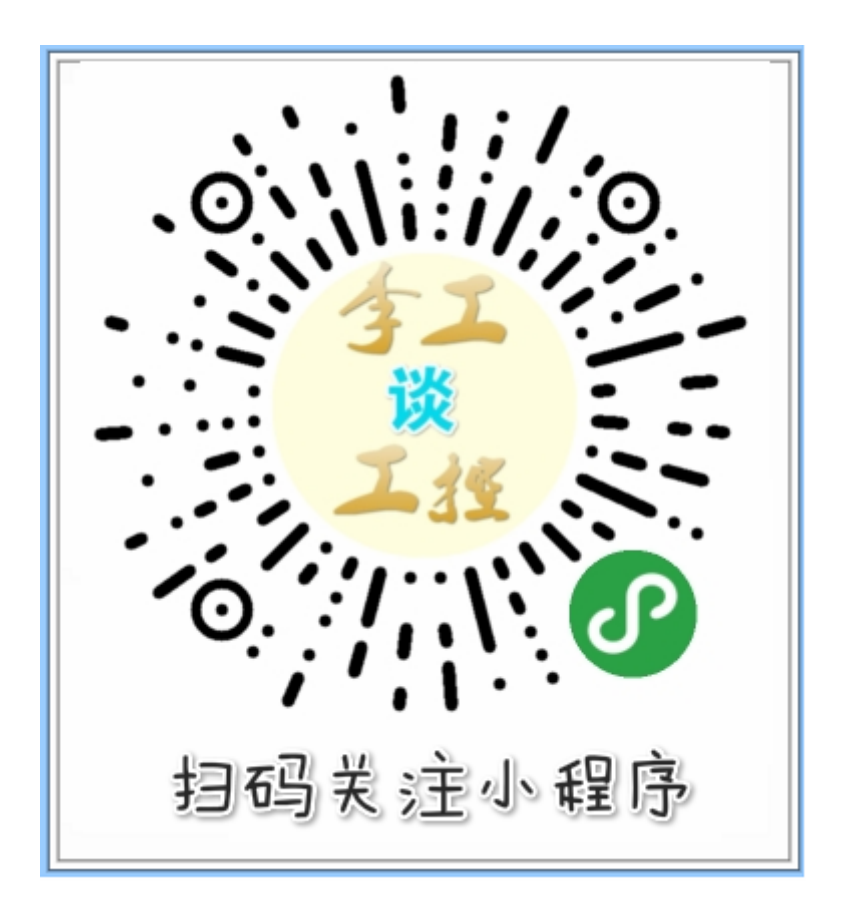